**MANUAL DE USUARIO**

**ELECCIÓN DE DELEGADOS**

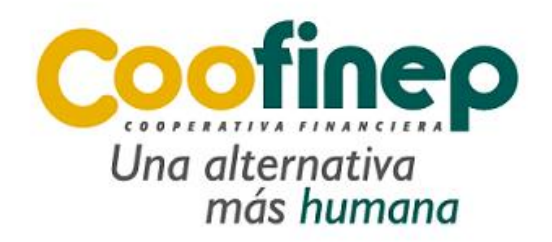

## **COOFINEP COOPERATIVA FINANCIERA**

**Medellín**

**2022**

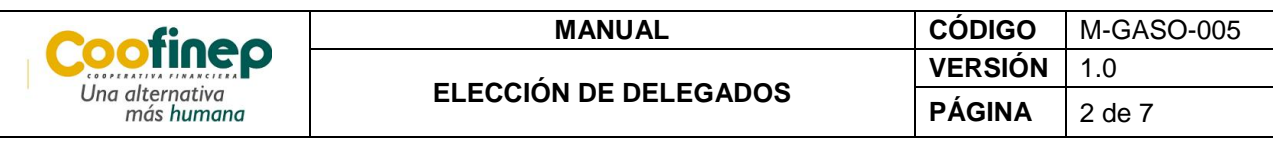

## **Aspectos iniciales**

- Para acceder al proceso de elección de Delegados de Coofinep, usted debe ser un asociado de la cooperativa, además debe tener su número de celular actualizado con la autorización para el envío de mensajes, proceso que debe realizar en la agencia de servicios o a través de la Cofilínea.
- Si tiene alguna inquietud o requiere mayor información con gusto lo atenderemos en nuestra Cofilínea al 6043697323 en Medellín, o a nivel nacional al 018000518666, la cual estará habilitada de lunes a viernes en horario de 8:00 a.m a 6:00 p.m y sábados de 8:30 a.m a 12 m. también lo atenderemos en nuestra red de agencias.

## **PROCEDIMIENTO**

- 1. Ingresar en la página web de Coofinep <https://www.coofinep.com/> y dar clic en el enlace <https://votaciones.coofinep.com/>
- 2. Ingresar el número de cédula y clave que le fue asignada, la cual se envió previamente a su número de celular que tiene registrado en la entidad.

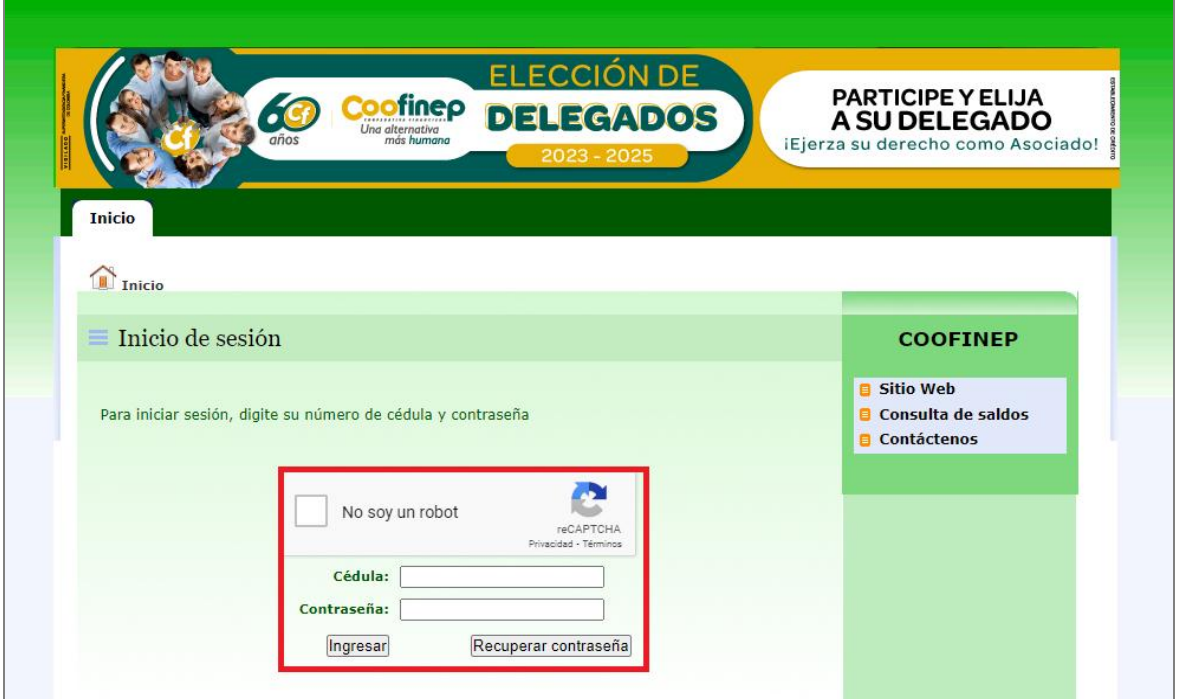

**PANTALLA 1**

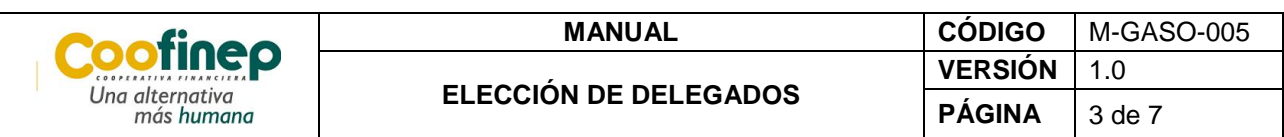

3. En caso de que no le llegue el mensaje con la clave, dar clic en el botón **Recuperar la contraseña**.

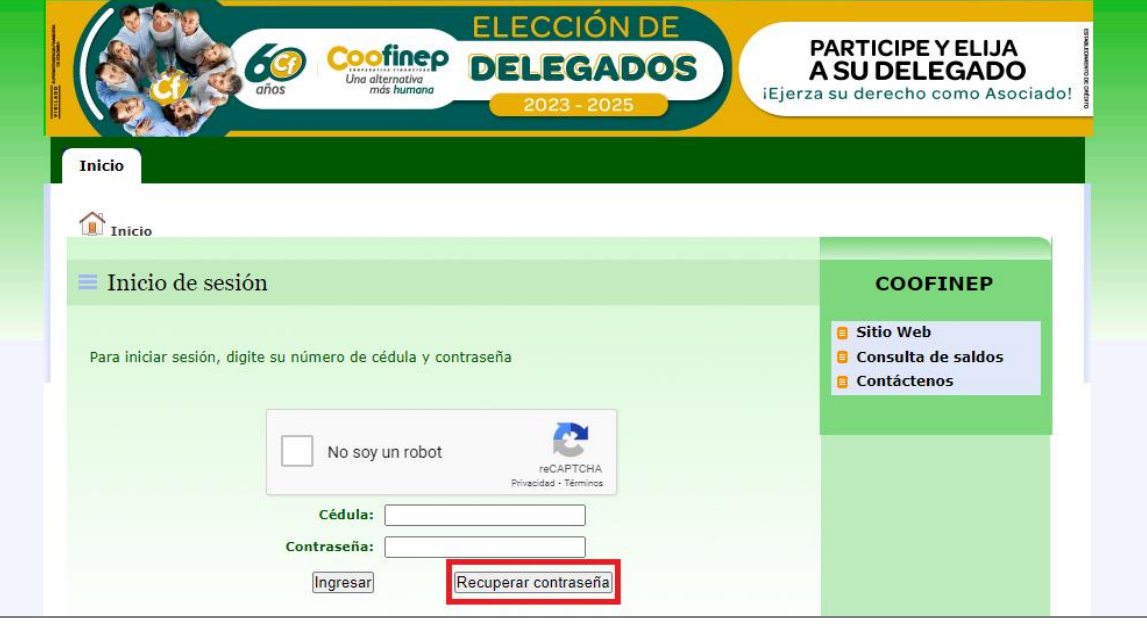

**PANTALLA 2**

- ÓN DE **PARTICIPE Y ELIJA<br>A SU DELEGADO Coofinep** DOS پ Una alternativa<br>más huma iEjerza su derecho como Asociado! Inicio Inicio Recuperación de contraseña Sitio Web ■ Consulta de saldos Para recuperar su contraseña, digite su número de cédula **O** Contáctenos No soy un robot reCAPTCHA Cédula: Recuperar
- 4. Digitar el número de cédula y dar clic en el botón **Recuperar.**

**PANTALLA 3**

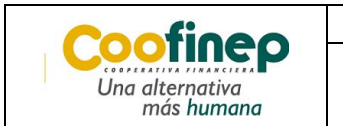

5. Verificar que se haya realizado el envío de la nueva clave e ingresarla en el sistema.

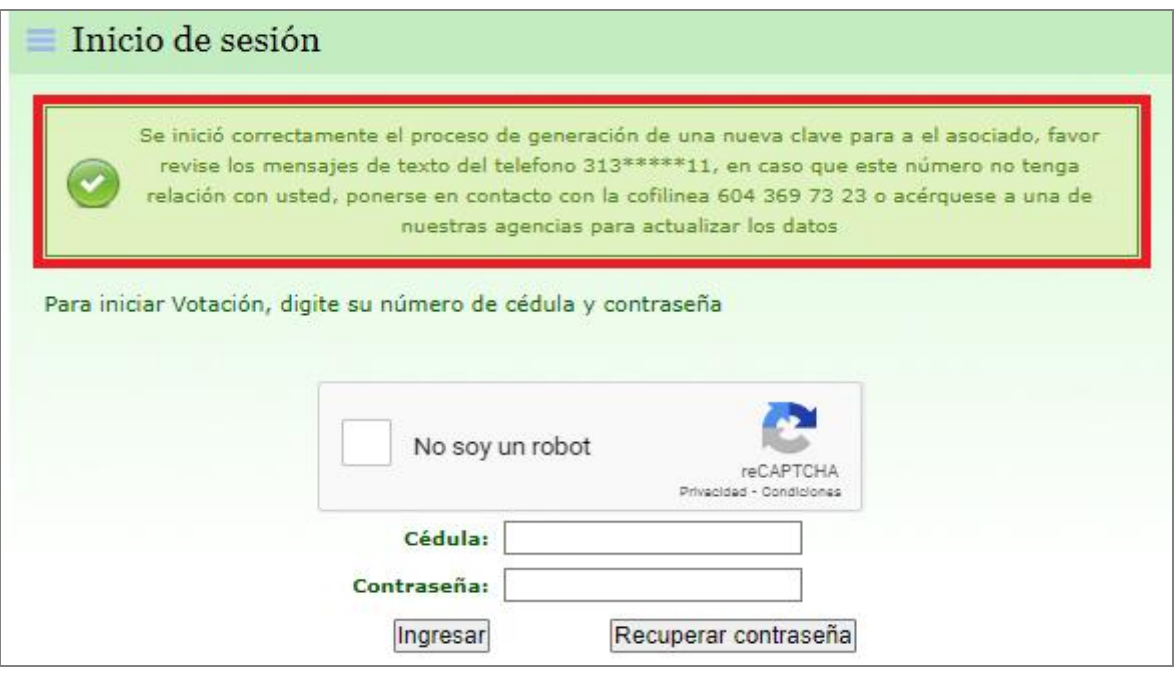

**PANTALLA 4**

6. Cuando los datos ingresados estén errados el sistema muestra la siguiente información.

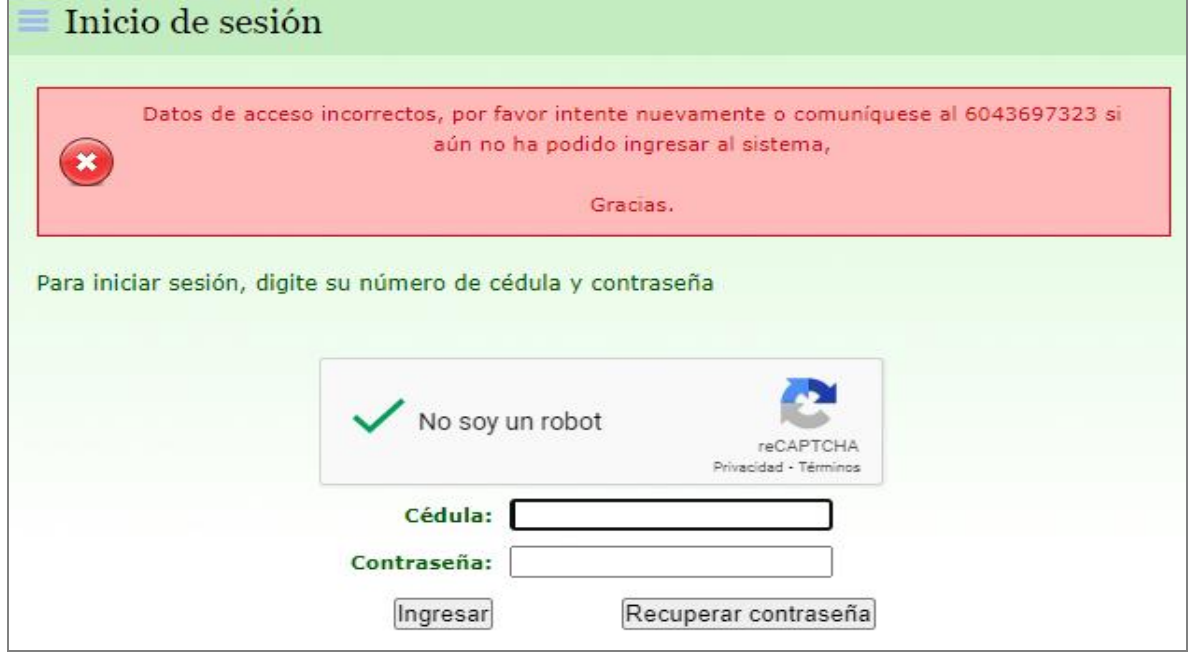

**PANTALLA 5**

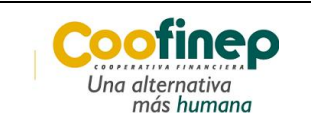

7. Cuando la información ingresada es correcta, se muestra el listado de candidatos, los cuales se encuentran agrupados por agencias. Al final se encuentra el voto en blanco.

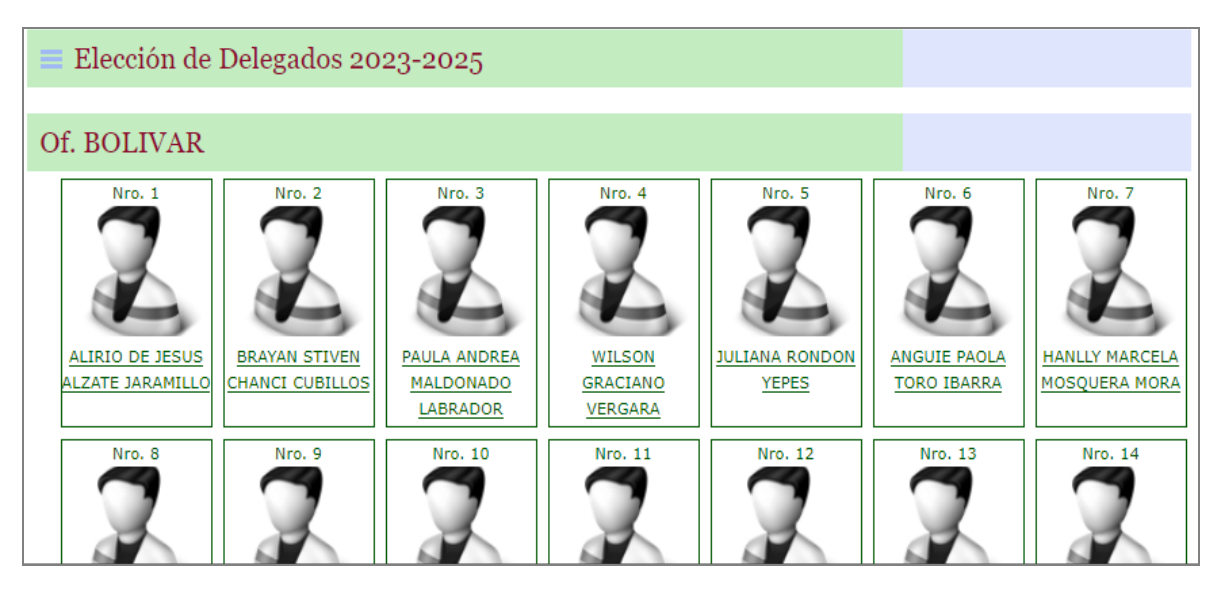

**PANTALLA 6**

8. Hacer clic sobre la fotografía del candidato por el cual se desea votar. Este se visualiza en pantalla maximizado.

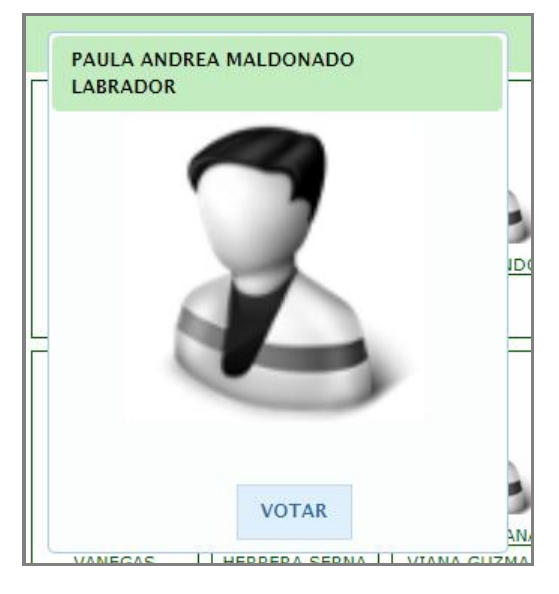

**PANTALLA 7**

9. En caso de que no desee votar por ese candidato, y quiera seleccionar otro, se presiona la tecla ESC y el sistema lo lleva de nuevo al listado de candidatos.

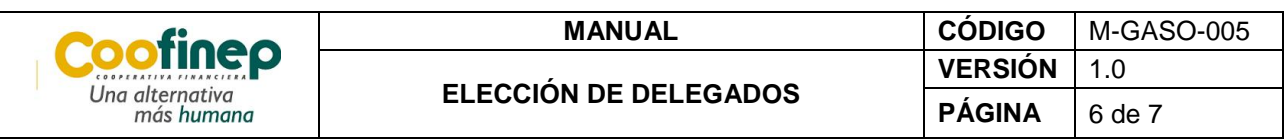

10. Una vez escogido el candidato por quién se desea votar dar clic en el botón **Votar** y luego en el mensaje **Aceptar**.

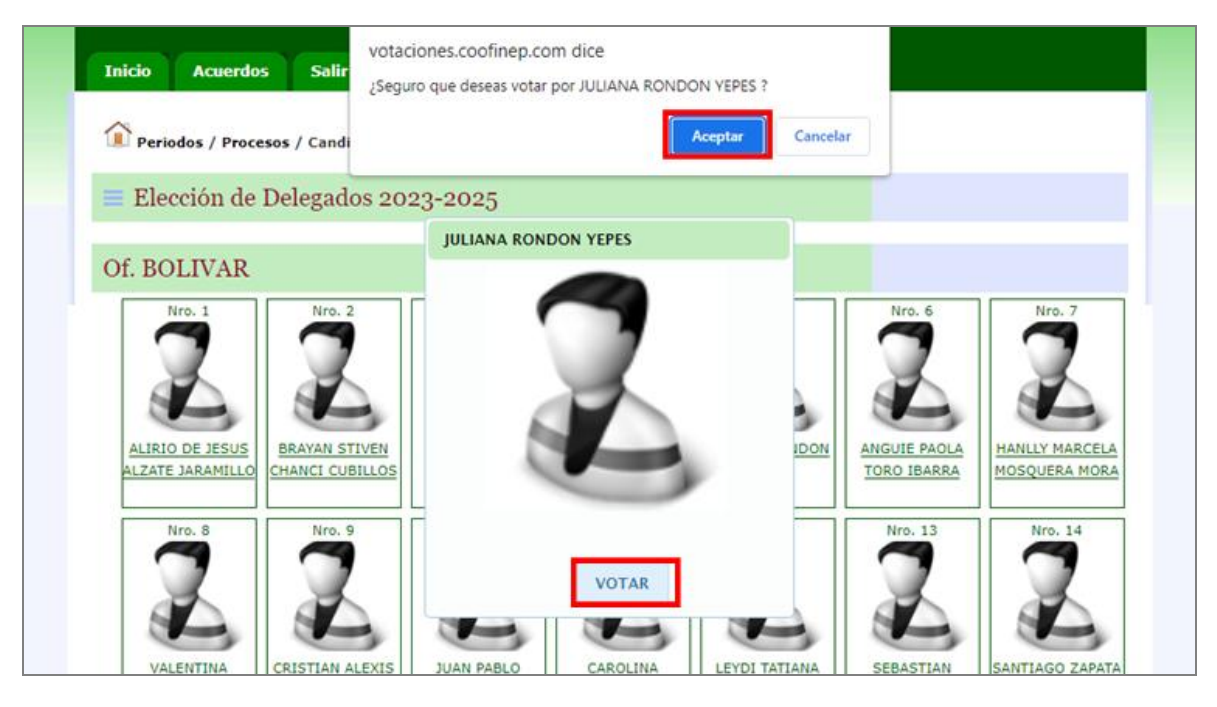

**PANTALLA 8**

11. Al darle Aceptar, se registra el voto por el candidato seleccionado y se muestra lo siguiente.

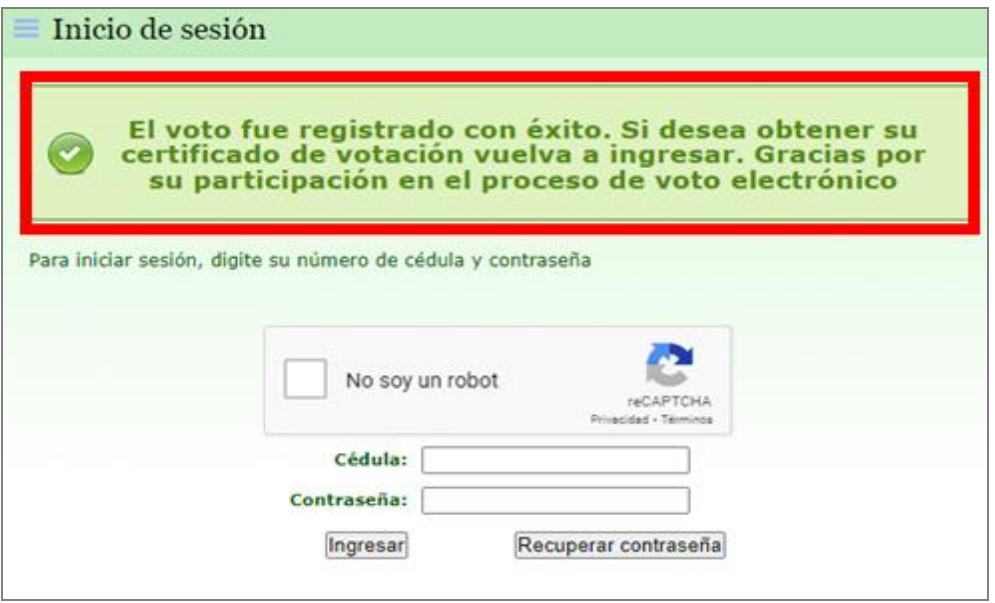

**PANTALLA 9**

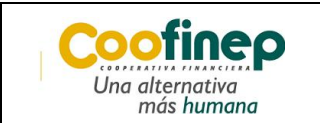

12. Ingresar de nuevo la cédula y contraseña, el sistema arroja mensaje donde indica que *Su voto ya ha sido registrado* y que puede generar el certificado dando clic en el botón **Generar certificado PDF.**

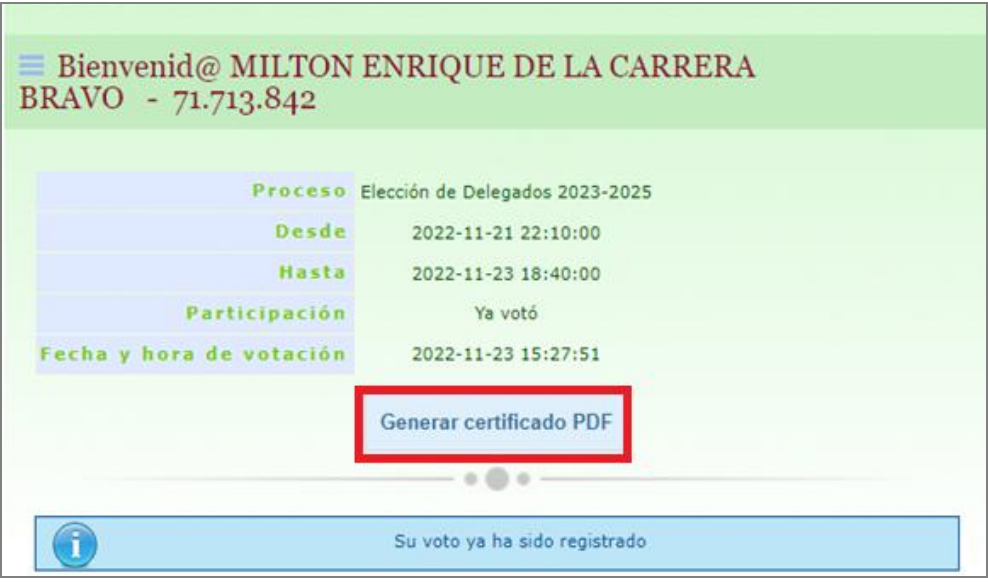

**PANTALLA 10**

13. Visualizar el certificado generado.

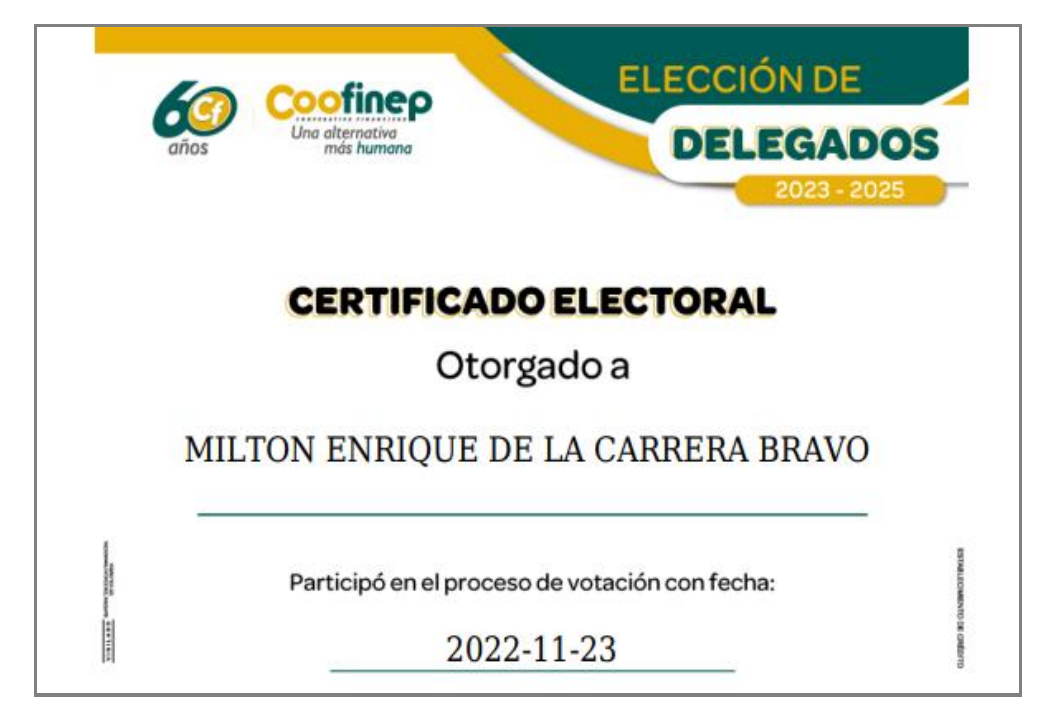

**PANTALLA 11**